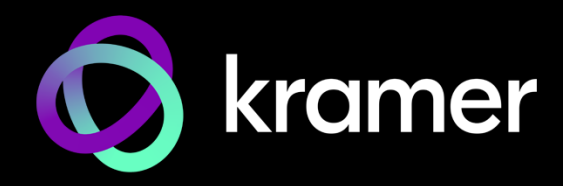

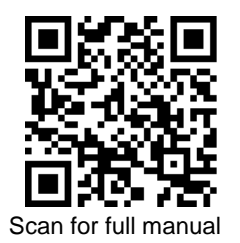

# KDS-EN7, KDS DEC7 Quick Start Guide

This guide helps you install and use your **KDS-EN7** or **KDS-DEC7** for the first time.

Go t[o http://www.kramerav.com/downloads/KDS-EN7](http://www.kramerav.com/downloads/KDS-EN7) o[r http://www.kramerav.com/downloads/KDS-DEC7](http://www.kramerav.com/downloads/KDS-DEC7) to download the latest user manual and check if firmware upgrades are available.

# **Step 1: Check what's in the box**

- **KDS-EN7, KDS DEC7 4K AVoIP Decoder** 1 Bracket set for each product
	-
	- 1 Quick start guide

## **Step 2: Get to know your KDS-EN7, KDS DEC7**

**KDS-EN7**

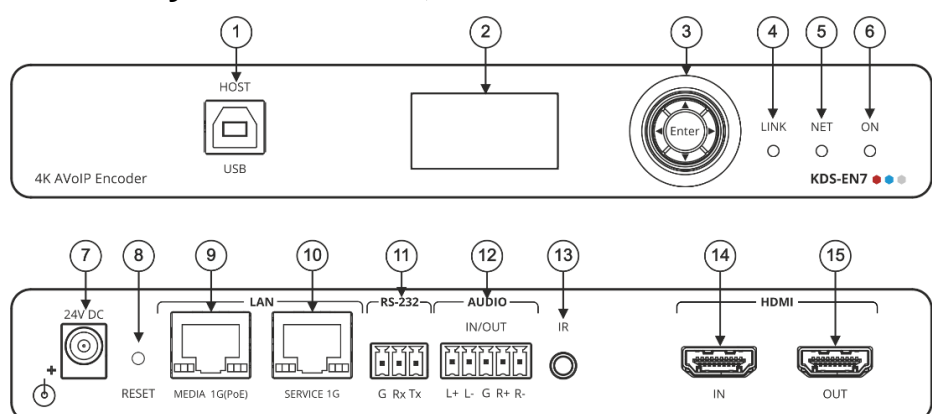

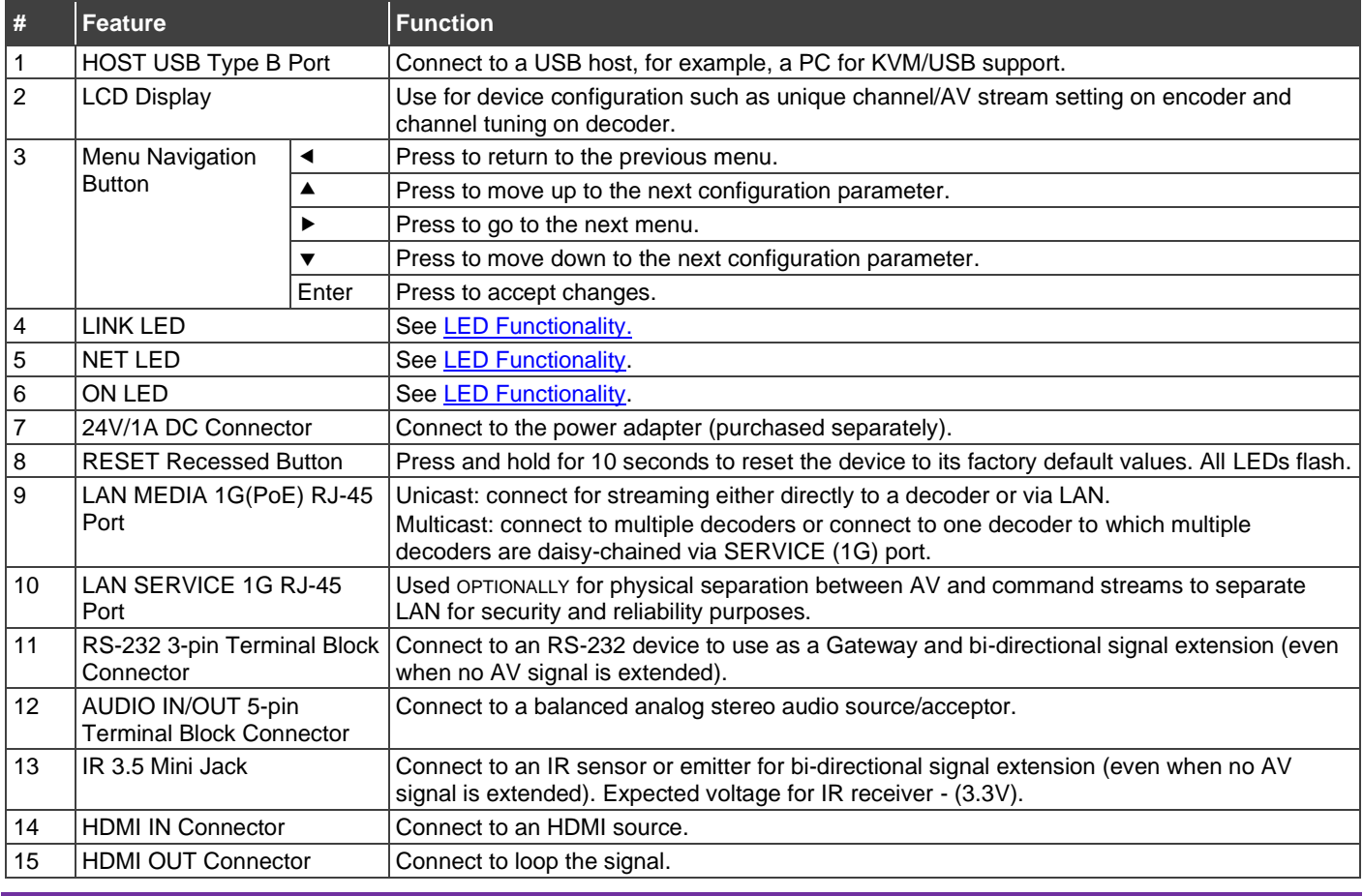

**KDS-EN7, KDS DEC7** Quick Start

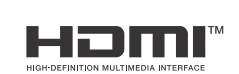

P/N: 2900-301620QS Rev: 4

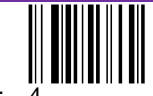

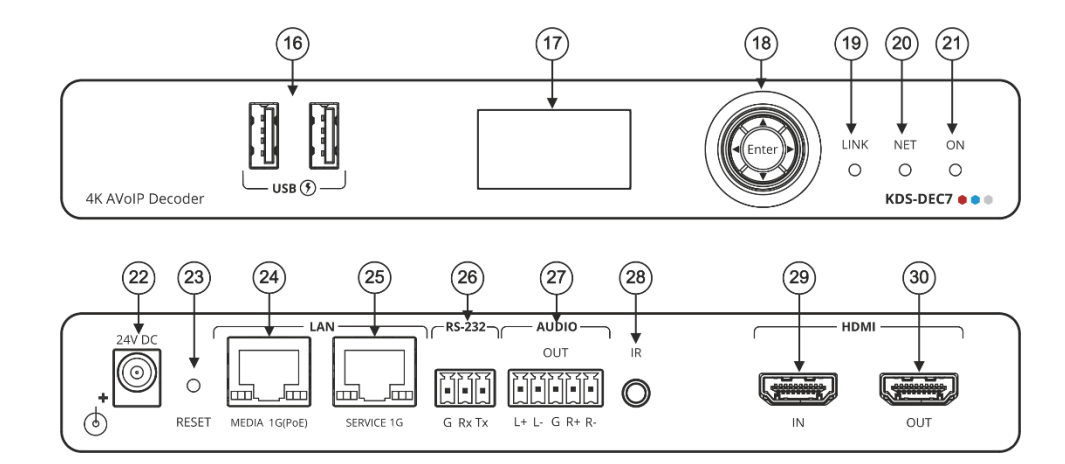

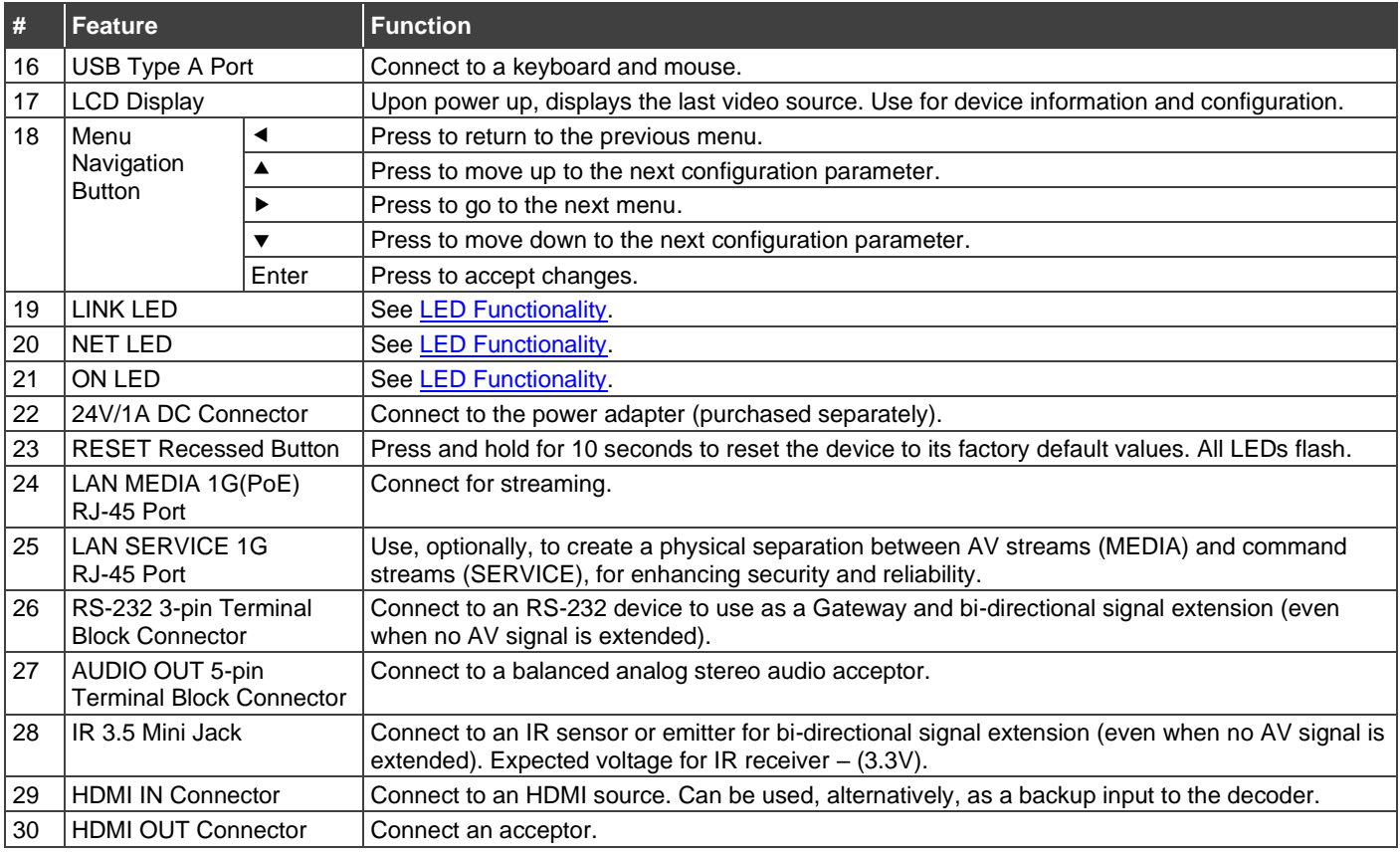

### <span id="page-1-0"></span>**LED Functionality**

**KDS-EN7** and **KDS-DEC7** LEDs function as follows:

![](_page_1_Picture_348.jpeg)

## **Step 3: Mount KDS-EN7, KDS DEC7**

Install **KDS-EN7, KDS DEC7** using one of the following methods:

- Attach the rubber feet and place the unit on a flat surface.
- Fasten a bracket (included) on each side of the unit and attach it to a flat surface (see <http://www.kramerav.com/downloads/KDS-EN7>).
- 

- Mount the unit in a rack using the recommended rack adapter (see <http://www.kramerav.com/product/KDS-EN7>).
- Ensure that the environment (e.g., maximum ambient temperature & air flow) is compatible for the device.
- Avoid uneven mechanical loading.
- Appropriate consideration of equipment nameplate ratings should be used for avoiding overloading of the circuits. Reliable earthing of rack-mounted equipment should be maintained.

**Step 4: Connect inputs and outputs**

Always switch OFF the power on each device before connecting it to your **KDS-EN7, KDS DEC7**.

![](_page_2_Figure_11.jpeg)

KDS-EN7 and KDS-DEC7 can stream 4K video, requiring a gigabit Ethernet switch for high quality performance, since the maximum momentary transfer rate can reach 850Mbps. We recommend using AVoIP Ethernet switches that support: Multicast forwarding or filtering, IGMP Snooping, IGMP Querier, IGMP snooping fast leave and Jumbo frame (8000 bytes or larger).

### **Connecting the audio input/output**

To a balanced stereo audio source/acceptor:

![](_page_2_Figure_15.jpeg)

To an unbalanced stereo audio acceptor:

![](_page_2_Picture_17.jpeg)

To an unbalanced stereo audio source:

![](_page_2_Picture_19.jpeg)

 $G$  R+ R- $\mathbf{L}$  $L+$ 

![](_page_2_Picture_21.jpeg)

To achieve specified extension distances, use the recommended Kramer cables available at [http://www.kramerav.com/product/KDS-EN7.](http://www.kramerav.com/product/KDS-EN7) Using third-party cables may cause damage!

### **Step 5: Connect power**

By-default, the device uses PoE for powering the device.

Optionally, you can separately purchase a power adapter to connect to the product and plug into the mains electricity.

Safety Instructions (Se[e www.kramerav.com](http://www.kramerav.com/) for updated safety information) **Caution:**

![](_page_3_Picture_4.jpeg)

• For products with relay terminals and GPIO ports, please refer to the permitted rating for an external connection, located next to the terminal or in the User Manual. • There are no operator serviceable parts inside the unit.

- **Warning:** • Use only the power cord that is supplied with the unit.
- Disconnect the power and unplug the unit from the wall before installing.

### **Step 6: Operate KDS-EN7, KDS DEC7**

#### **Allocating the IP Address via LCD screen menu**

**KDS-EN7** and **KDS-DEC7** IP default addresses are: 192.168.1.39 for the Encoder and 192.168.1.40 for the Decoder. By default, DHCP is enabled, and assigns an IP address to the device. If DHCP Server is not available, for example, in case a device is connected directly to the laptop, that device gets the default IP address. If these IP addresses are already in use, the system searches for a random unique IP in the range of 192.168.X.Y. the allocated IP address can be identified using the LCD screen menu.

**To allocate the IP address via LCD screen Menu:**

- 1. Connect the device to the 24V DC power adapter and connect the adapter to the mains electricity. The ON LED lights green, and the LINK LED flashes (indicating that no streaming activity is detected).
- 2. Use the Navigation button to view the assigned IP address on the LCD screen:
	- DEV STATUS > LAN1 Status
	- DEV STATUS > LAN2 Status (if the Service port connected as well).

#### **Setting Channel Number**

Each encoder requires a unique channel number, and the connected decoders should be tuned to that encoder channel. You can set the channel number via the LCD screen menu or the embedded web pages.

**To set the channel number for** KDS-EN7 **or** KDS-DEC7 **via the LCD screen menu:**

- 1. Connect the device to the 24V DC power adapter and connect the adapter to the mains electricity. The ON LED lights green, and the LINK LED flashes (indicating that no streaming activity is detected).
- 2. Change the channel number using the arrow buttons:
	- In the LCD screen menu, go to DEV SETTINGS > CH DEFINE, set a unique channel number and press **Enter** to save your selection.
	- For each of the devices, set to the defined channel number.

**To set the channel number via web pages:**

- 1. Connect the Ethernet port to the network and power the device.
- 2. Access the embedded web pages.
- 3. In the **KDS-EN7 Main** page:
	- Go to the **AV Routing** page.
	- Select **Channel ID** and define the channel ID number.
- 4. In the **KDS-DEC7 Main** page:
	- Go to the **AV Routing** page.
	- Select the **Channel ID** corresponding to the desired encoder channel ID.

![](_page_3_Picture_32.jpeg)

![](_page_3_Picture_33.jpeg)